## 2 Camera lavalier mic audio Capture

Learning outcomes of this project are:

- 1. How to set up 2 cameras to film simultaneously
- 2. How to synch multiple audio and video files
- 3. How to edit 2 camera footage.

For this project, you and your partner will each be handing in an edited video.

You will begin with a very basic script (required.)

You will then set up two cameras to film each group member.

These cameras can not be visible in the finished product.

Each group member will be responsible for their own audio capture using a lavalier mic and their smartphone.

I would suggest that each member upload their audio capture to Google drive, and then to the final location, before beginning their Premiere Pro project

You will be using either a slate, or clapping your hands to synch your audio and video layers.

Once you have all your A/V clips, create A/V bins in Premiere, and import your files.

Drag all your files into the timeline.

Now you will need to find the section of video that shows you either clapping your hand, or using the slate. (See below.)

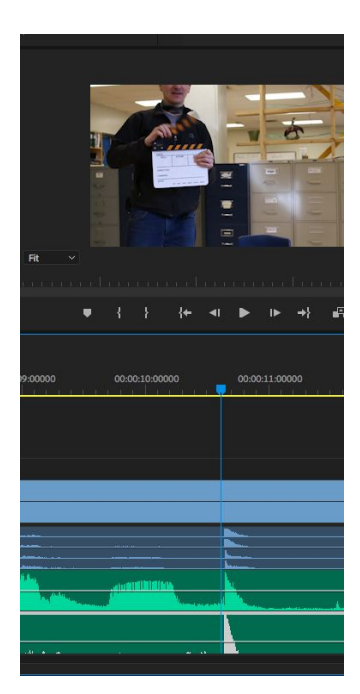

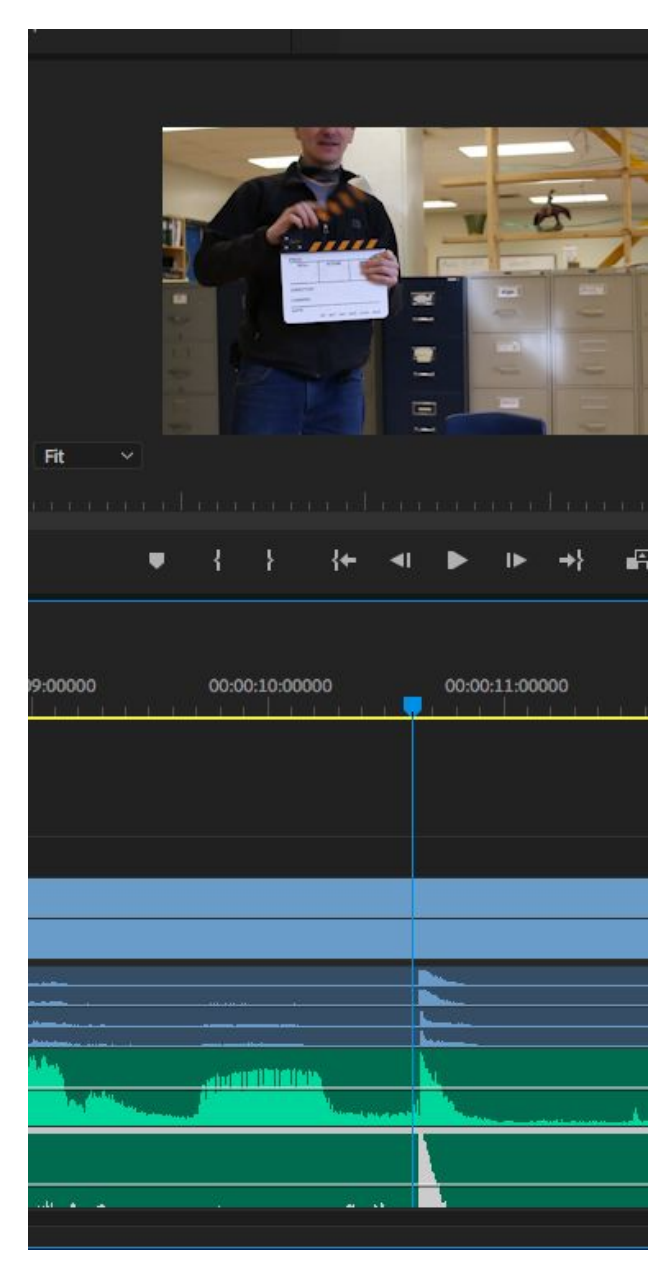

The two green layers are the lavalier recordings, the two dark blue layers are the audio channels associated with the video layers, and the light blue layers are video layers.

You can see a spike in the audio levels where the slate is about to make contact. Move the playhead to the frame where this happens, and click and drag your audio channels to lineup the spike with the playhead.

You may need to shorten your clip length (cut from the beginning) to allow it to be moved. Use the selection tool to do this.

## **PRO TIP!**

-To scrub (move) or nudge your video track without using the mouse, use the arrow keys while holding down the command key. This will scrub you 1 frame.

To Scrub 3 frames at a time, hold down  $Shift + Command + arrow$  key

Now, when scrubbing the lav mic. audio channels, you may have trouble lining up the audio spikes (the audio spike is either before or after the spike on the video/audio channel)

You'll need to scrub the lav mic. channels more accurately. To do this, you need to see audio time units instead of video frames. To do this, click the 4 horizontal bars in the timeline and select "Show Audio Time Units"

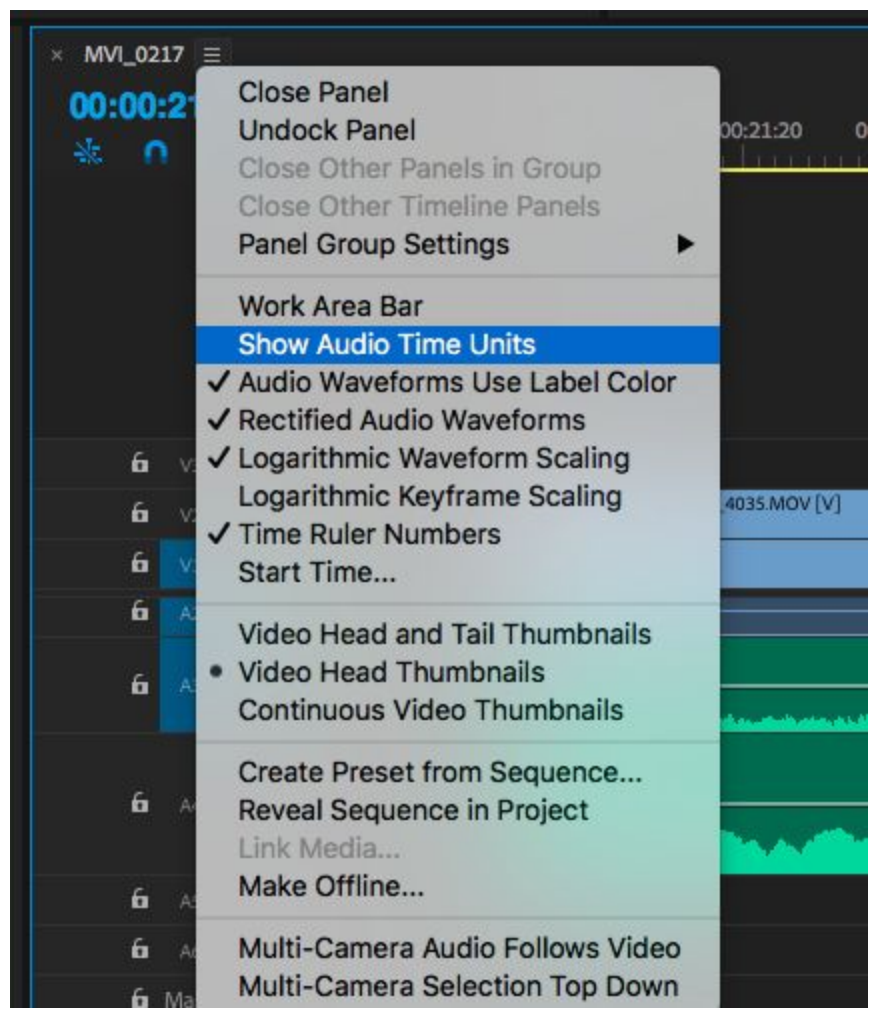

You'll want to listen to your lav. mic. audio now to see if it is synced properly. To do this, turn off the audio for the other lav mic and the two audio channels associated with the video channels by clicking the "M" button beside these channels.

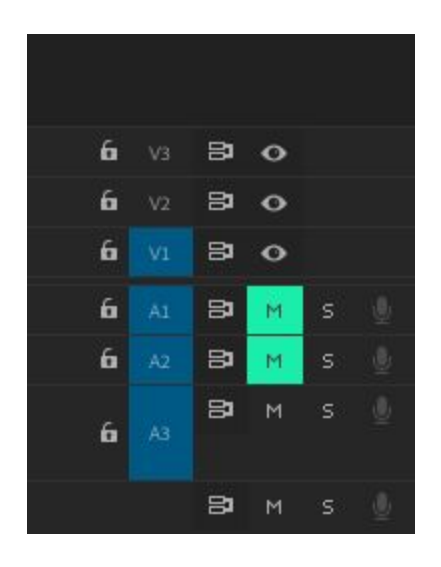

In order to see both participants in your project, you will need to use the Razor tool

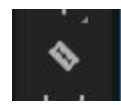

to cut your long clips into much shorter sections. When you wish to see the video layer 1 (the bottom layer) use the razor tool to make the cuts on video layer 2, and then select the shortened clip and turn the opacity down by selecting "Effects controls" in the top left hand pane. This will reveal Video layer 1.

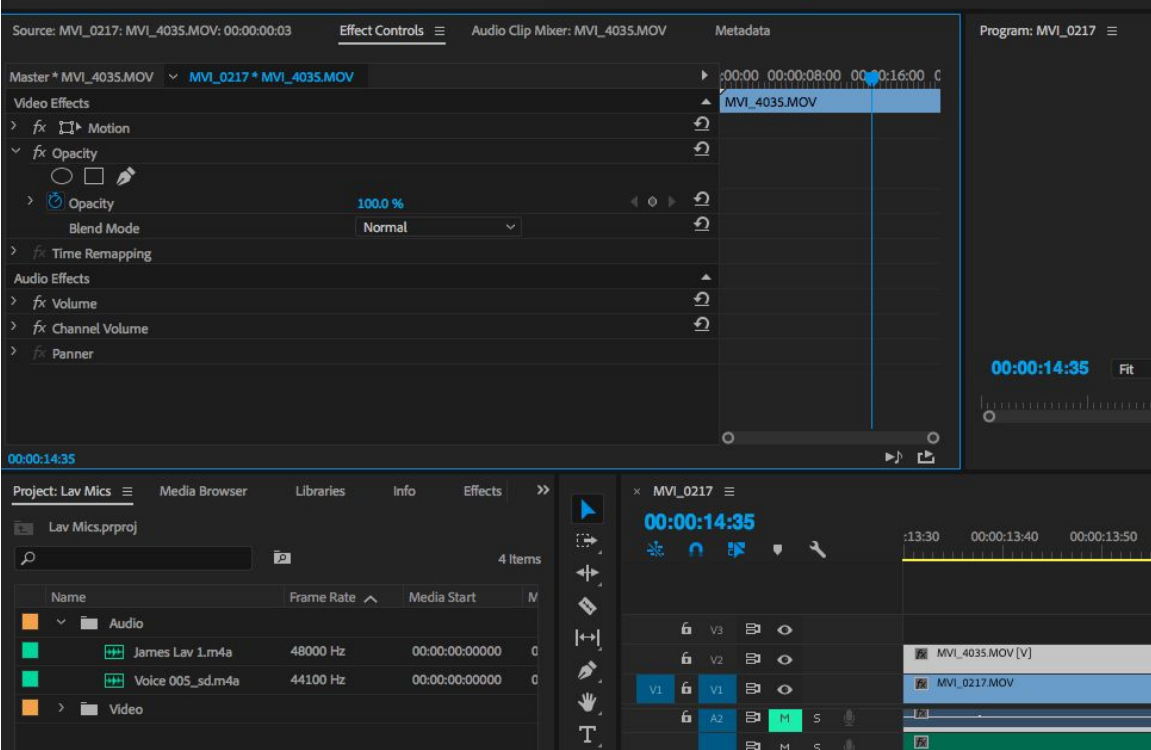

Save your file as a .mov, and submit to the correct location for marking!

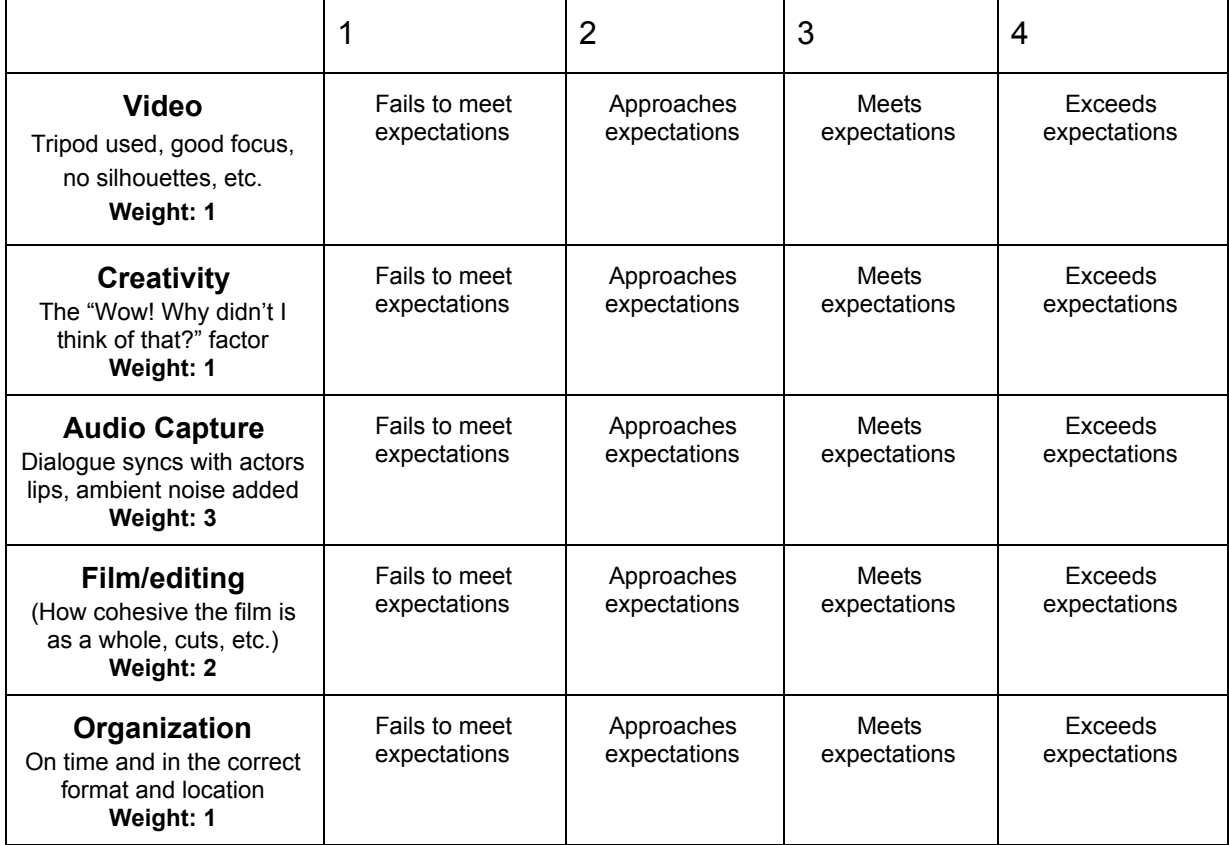

Total /32